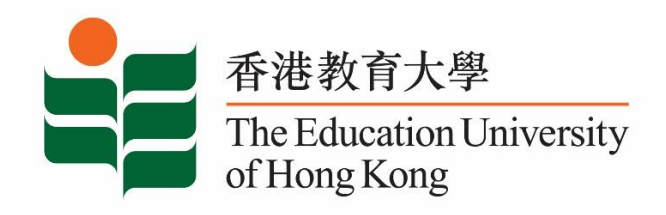

## **Career Development Service**

# **Student Affairs Office**

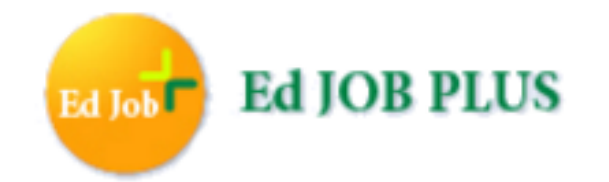

# **User Manual for Students and Graduates**

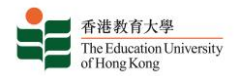

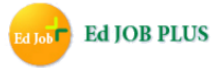

## **Ed Job Plus: 4-in-1 Job Search and Career Information System**

Ed Job Plus is an online platform dedicated to providing students and graduates of the EdUHK with a one-stop job search experience. The page is filled with career resources, helpful news articles and advice designed to inspire you to embark on your career journey with a local and a global outlook. This platform advertises both education and non-education related employment opportunities to students and graduates from 4 sources: Ed Job Plus, iWork, JIJIS and EdUHK x Recruit. Ed Job Plus also provides students and graduates with career planning resources and practical advice to assist you when facing the daunting job hunting process.

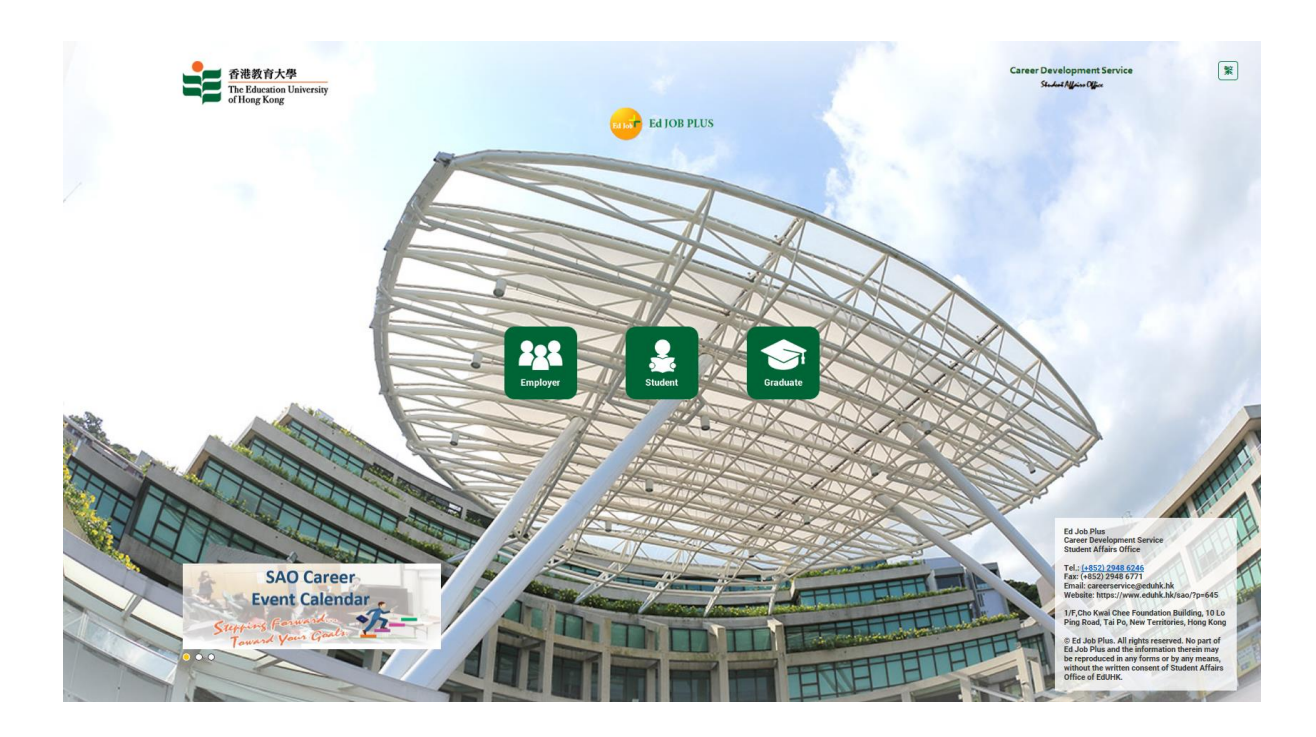

Website:<https://edjobplus.eduhk.hk/EdJobPlus/eng/login/index>

#### **Note:**

**Ed Job Plus is available to graduate users until the end of their first year after graduation.**

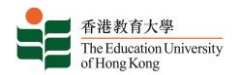

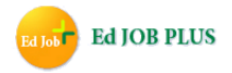

## **Table of Content**

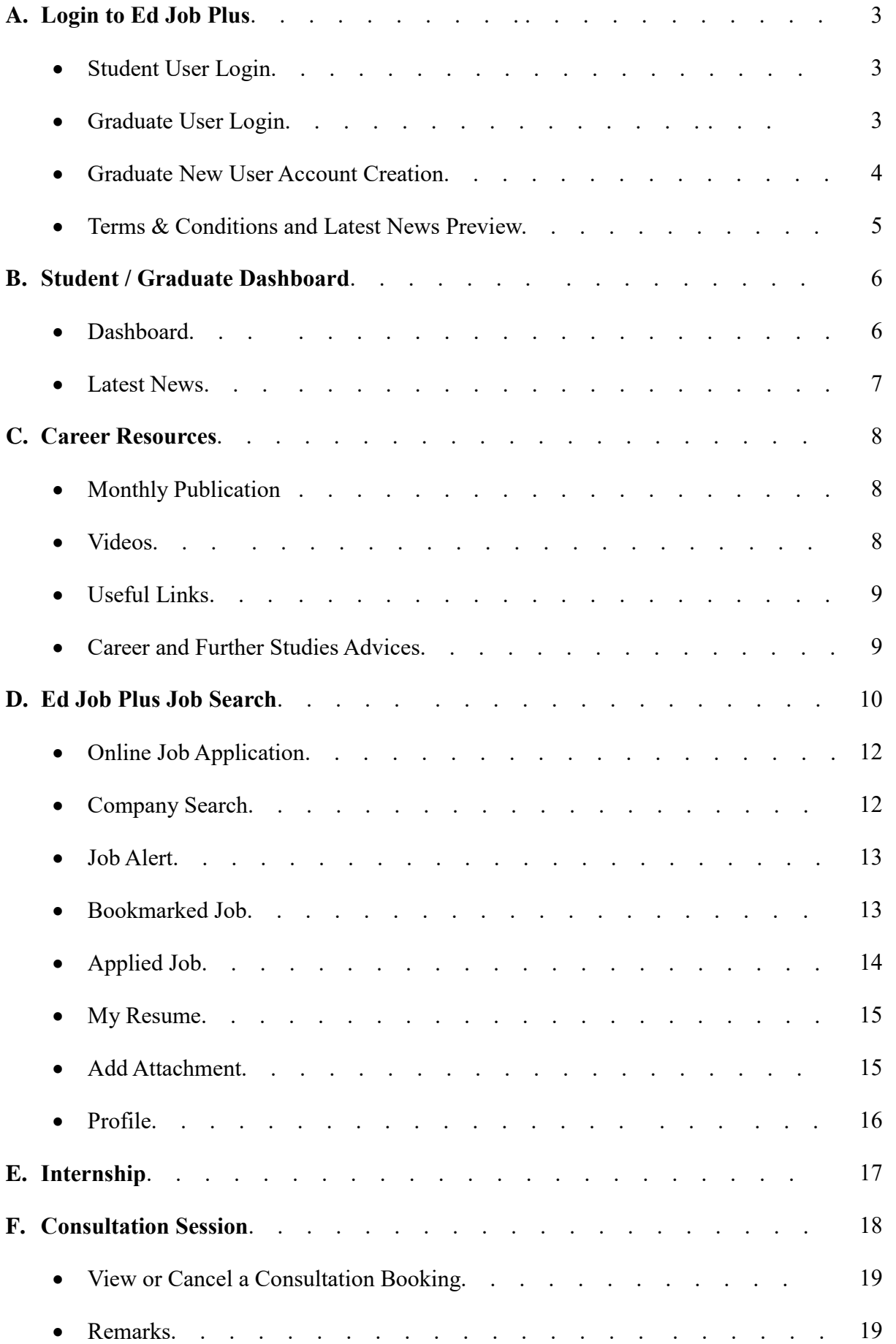

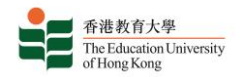

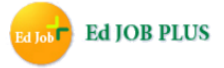

## **A. Login to Ed Job Plus**

#### Website:<https://edjobplus.eduhk.hk/EdJobPlus/>

On the login page, you would see:

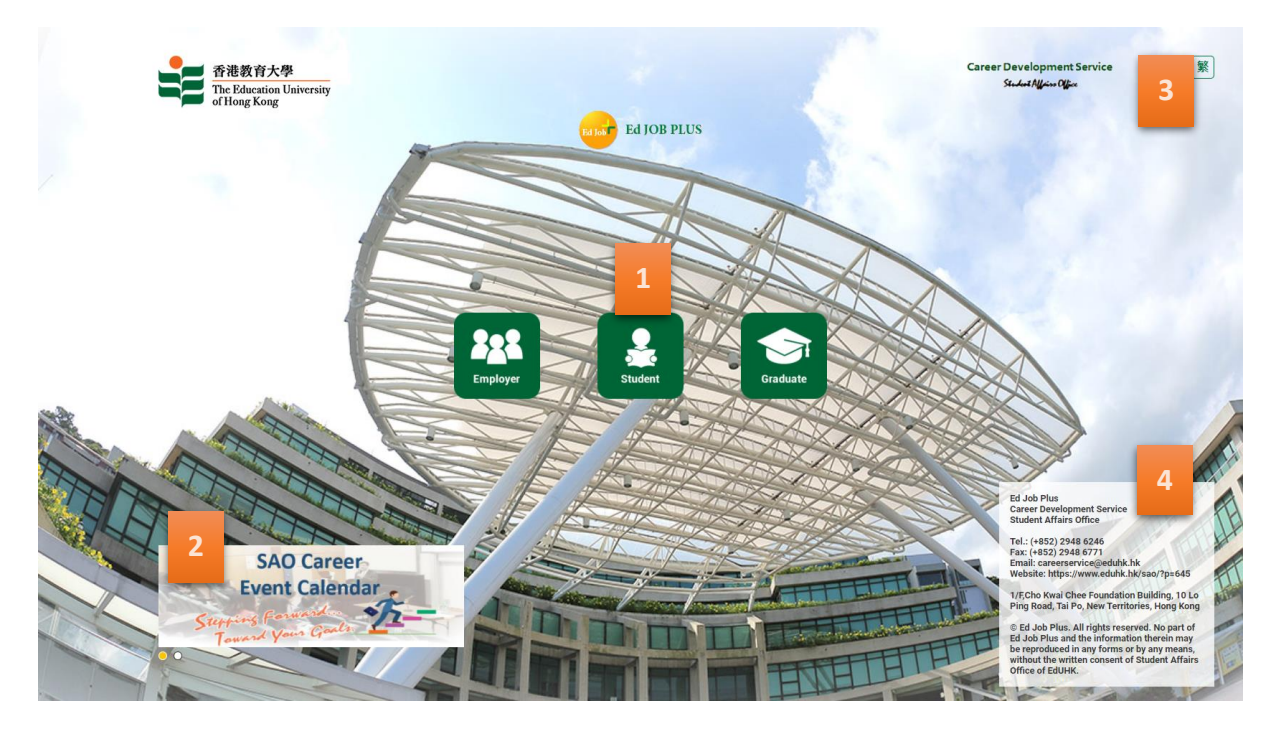

- 1. Button to log into Student / Graduate Portal
- 2. Rolling banner about highlighted career information
- 3. Button to change language to Chinese
- 4. Contact information

#### **Student User Login:**

Log into the Student Portal with the same username and password you use to sign into webmail.

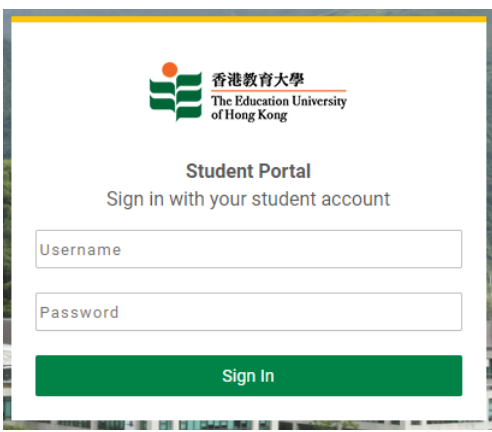

#### **Graduate User Login:**

Log into the Graduate Portal with your username and password. If you do not have a Graduate account yet, click the "New Account" link to register for one. If you have forgotten your password, click the "Forget Password" link to reset it.

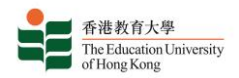

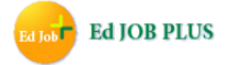

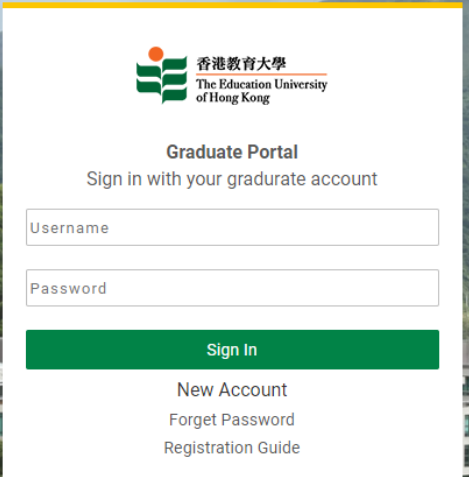

#### **Graduate New User Account Creation:**

Create a new account by inputting your student number and date of birth for verification.

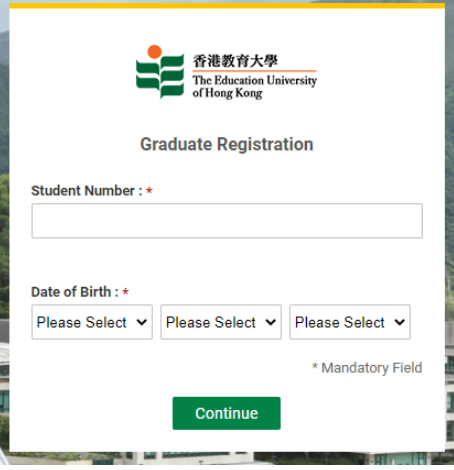

Next you will be asked to fill in your personal information and to set a username and password. Your password must contain at least 6 digits and may only use the characters 0-9, A-Z and a-z.

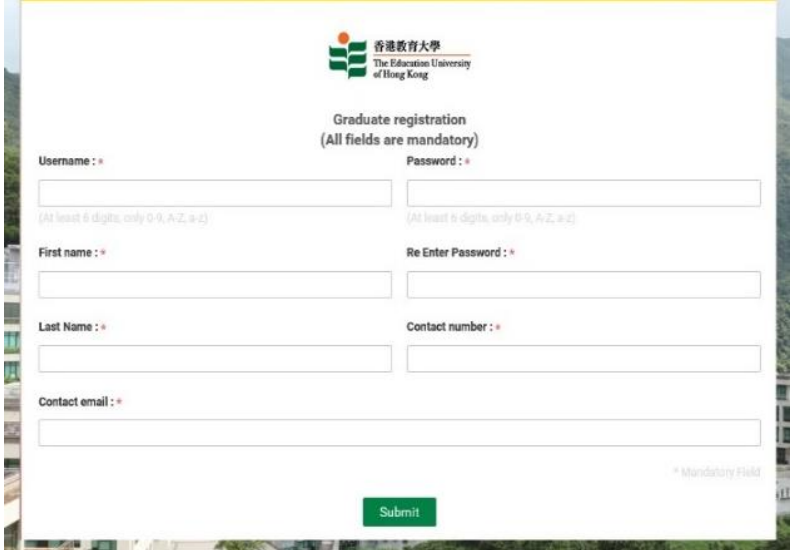

This completes the creation of a new Graduate User account.

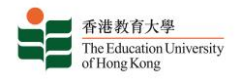

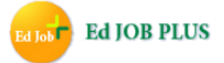

#### **Terms & Conditions and Latest News Preview:**

After log in, both students and graduates should read the terms and conditions carefully. Click the "Accept" button to continue creating your account. You can also preview the latest career news from the EdUHK in the Latest News box.

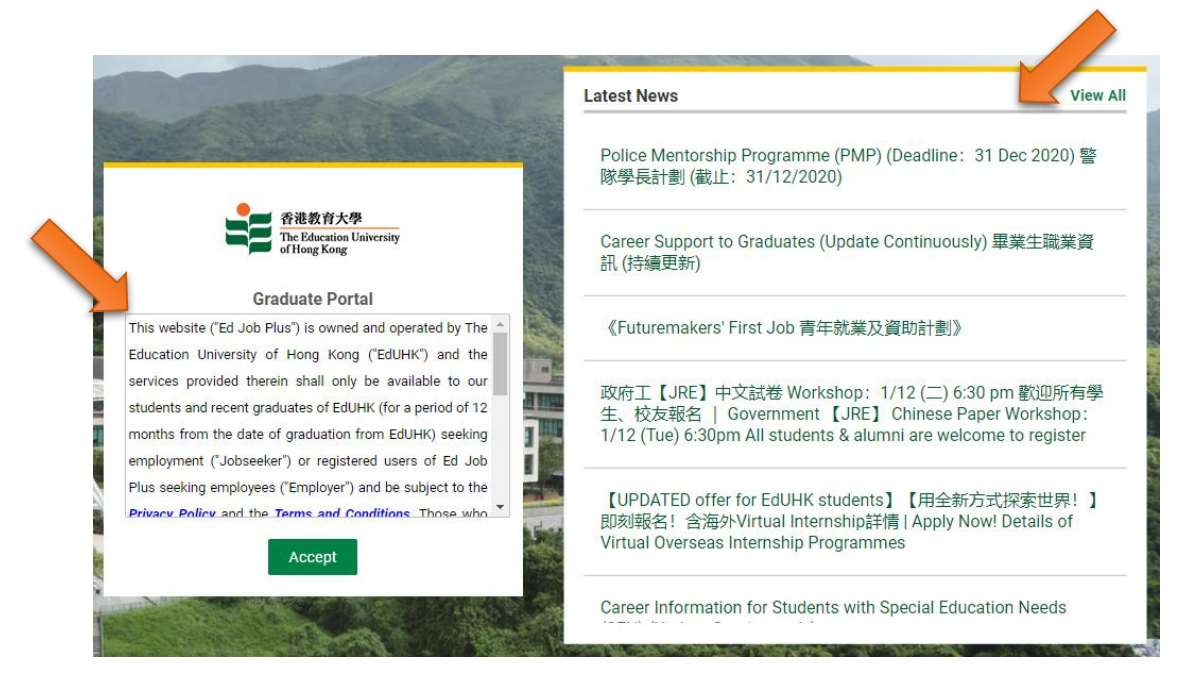

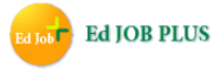

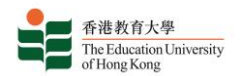

## **B. Student / Graduate Dashboard**

#### **Dashboard**

After successfully logging in you can view your Dashboard:

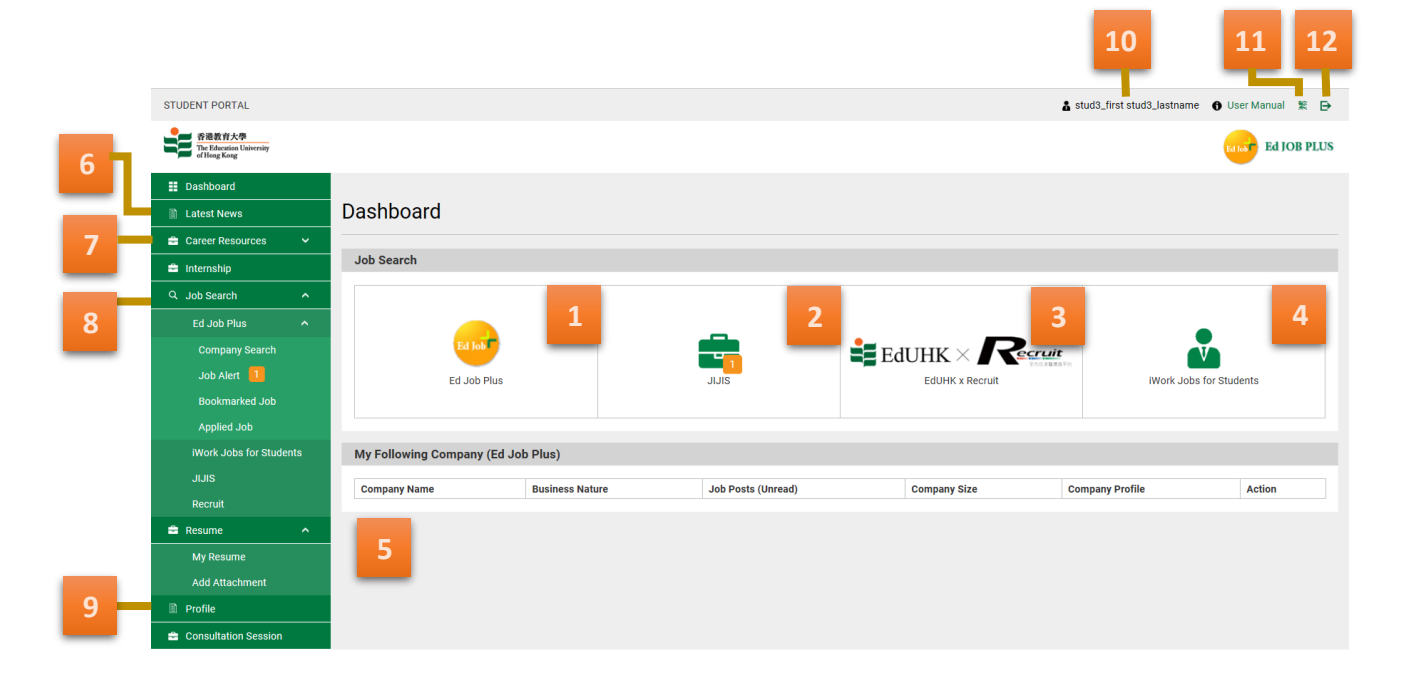

- 1. Ed Job Plus Job Search shortcut;
- 2. JIJIS Job Search shortcut;
- 3. EdUHK x Recruit Job Search shortcut;
- 4. **For students** iWork Jobs for Students Job Search shortcut (only available for Student Portal); **For graduates** - EdU Short-term Post for Graduates Job Search shortcut (only available for Graduate Portal);

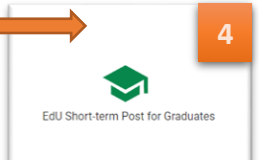

- 5. My Following Company section with a list of the companies on Ed Job Plus Job Search Platform that you are following;
- 6. Latest News link to view the latest career news from the EdUHK;
- 7. Career Resources link to view highlighted jobs, training videos, useful links, career and job search advice and It's Your Job – a self-service career preparation module;
- 8. Ed Job Plus Job Search link to view job alerts, bookmarked jobs and jobs for which you have submitted applications (Note 1);
- 9. Profile link to view or edit your profile (Note 2);
- 10. Your username;
- 11. Button to change language to Chinese;
- 12. Button to log out of the system.

Note 1: JIIJS and EdUHK x Recruit do not have functionalities including Company Search, Job Alert, Bookmarked Job and Applied Job.

Note 2: Student users can view their personal information and edit their contact details on the Profile page. Graduate users can edit their personal information, contact details and login information. Please view screenshot in the next page.

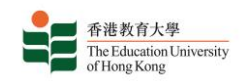

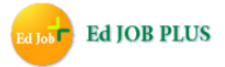

#### **Latest News:**

You can view the latest career news details from the EdUHK by clicking on the "Latest News" link in the sidebar.

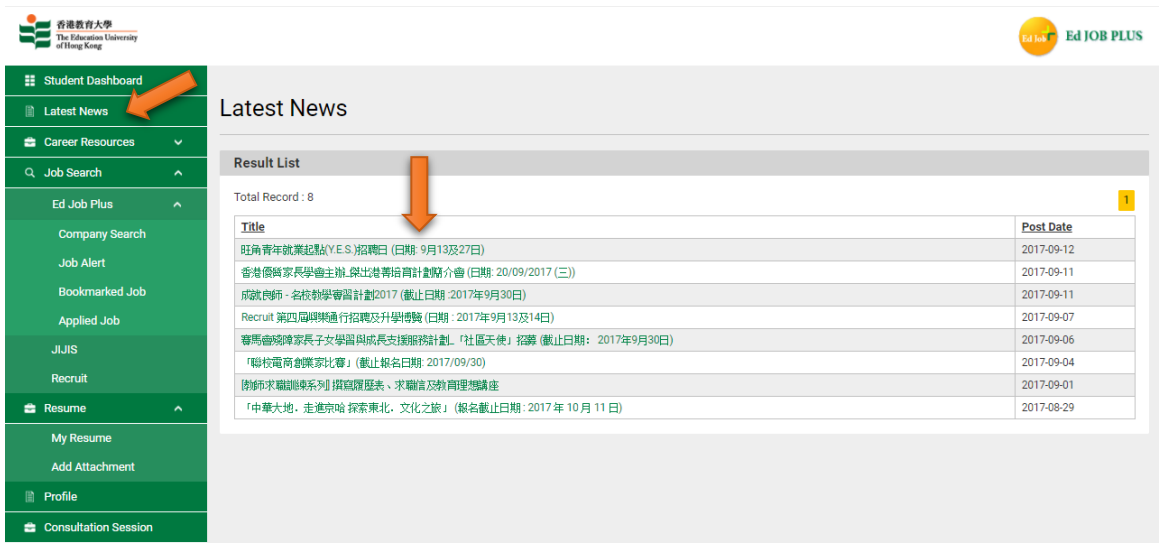

View a news article in more detail by clicking on its title in the result list table.

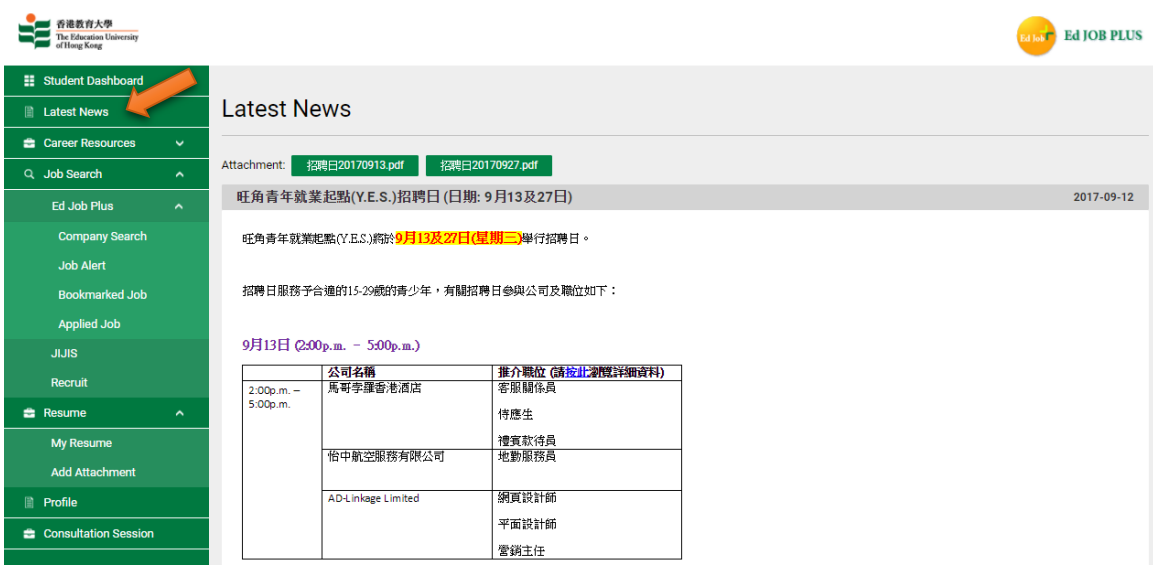

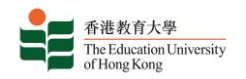

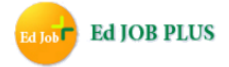

#### **C. Career Resources**

Useful career resources provided by the EdUHK are organized into different sections in the Ed Job Plus. Click on the name of each section to view the available resources.

#### **Monthly Publication:**

'Monthly Publication' contains hot jobs, career advice articles and events.

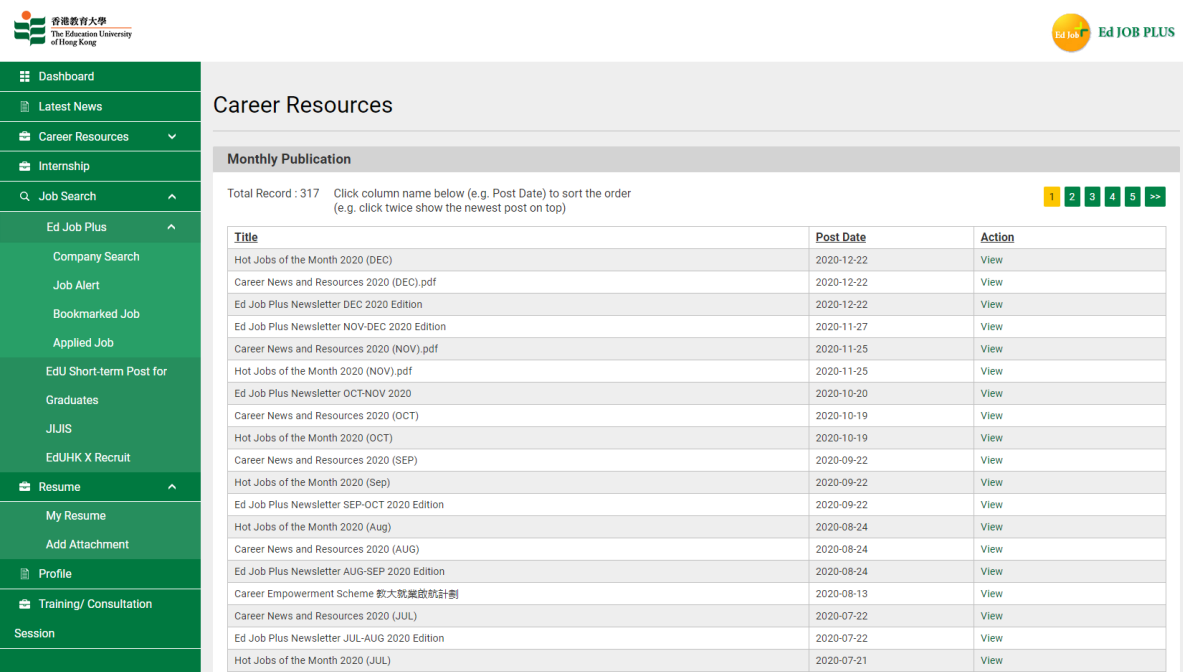

#### **Videos:**

This is a series of career and recruitment talks organized by the Student Affairs Office, aimed at preparing students for the recruitment process. The series contains key advice to help students secure employment in the competitive job market.

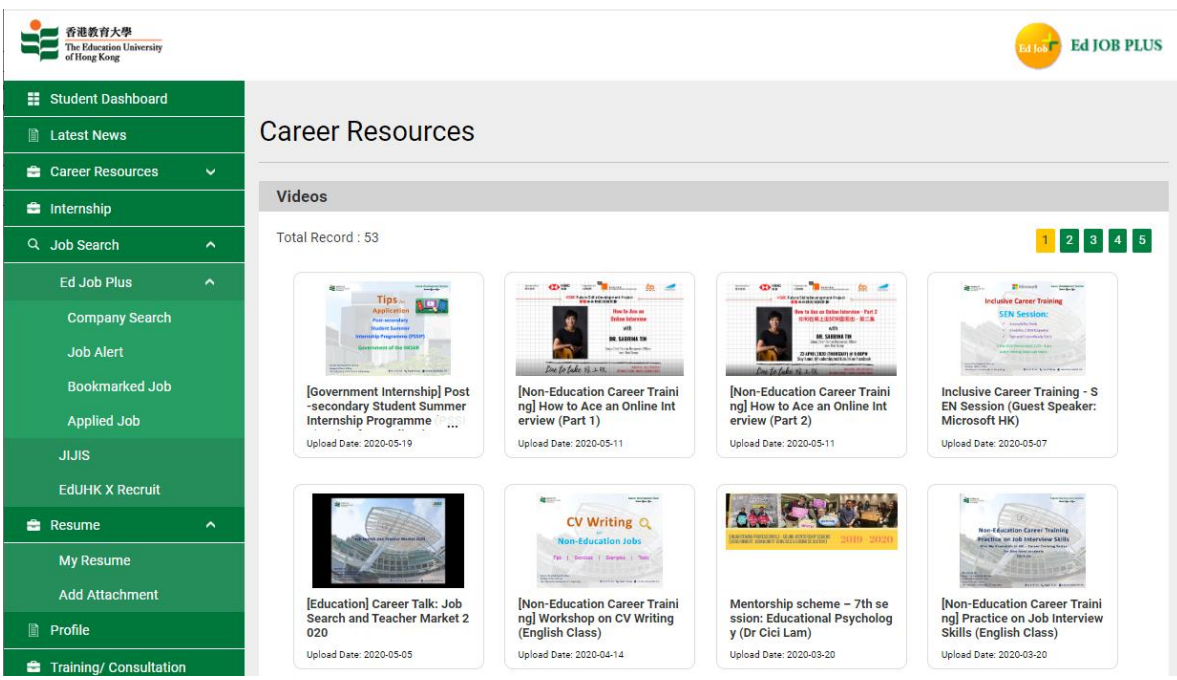

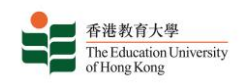

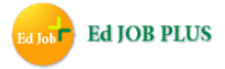

#### **Useful Links**

You can find the most commonly used website for career references:

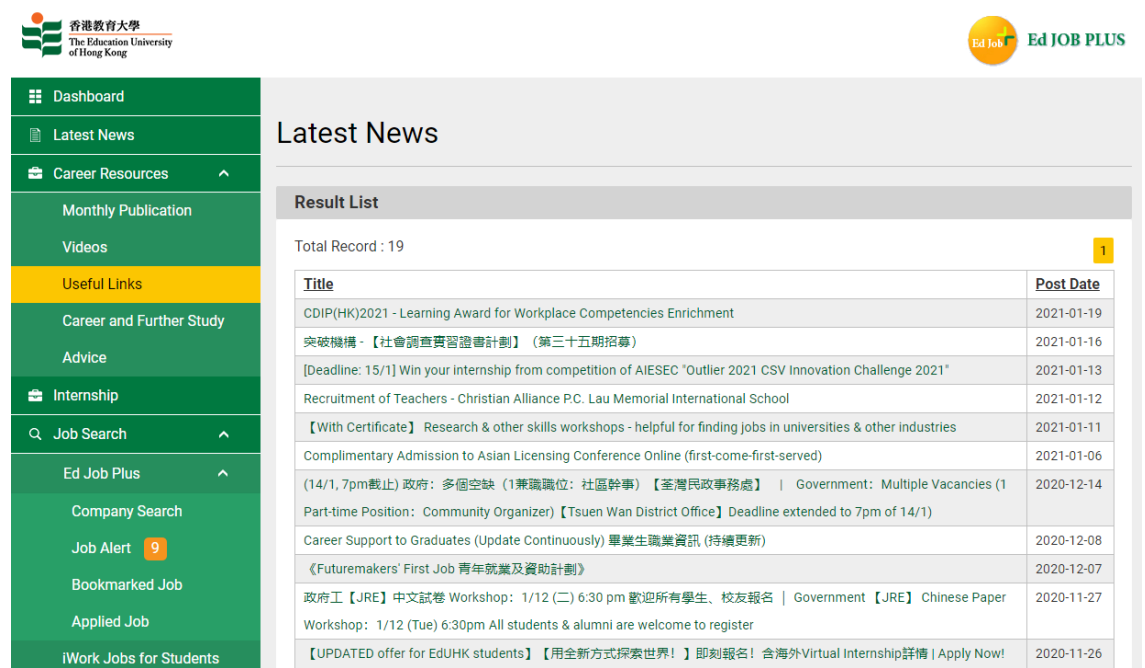

#### **Career and Further Studies Advices**

You can find useful articles and tips for your planning for further studies or career, e.g. salary guide, materials for preparing Government-related job applications, etc.:

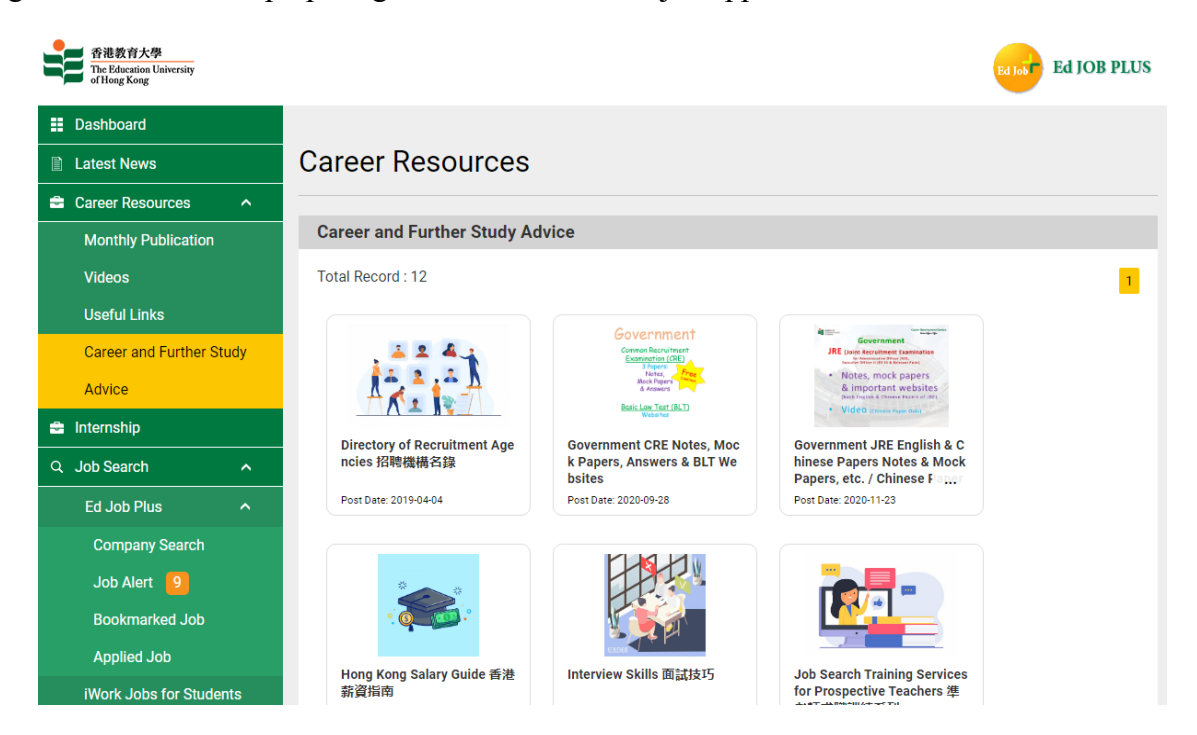

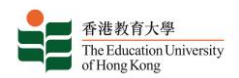

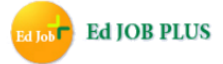

### **D. Ed Job Plus Job Search**

You may use "Simple Search" or "Advance Search" to search for job postings according to your needs. In the Latest Jobs Opening table, you may bookmark a job by clicking on the icon in the "Bookmark" column in the appropriate row. You may also click "View" to view the Job Details.

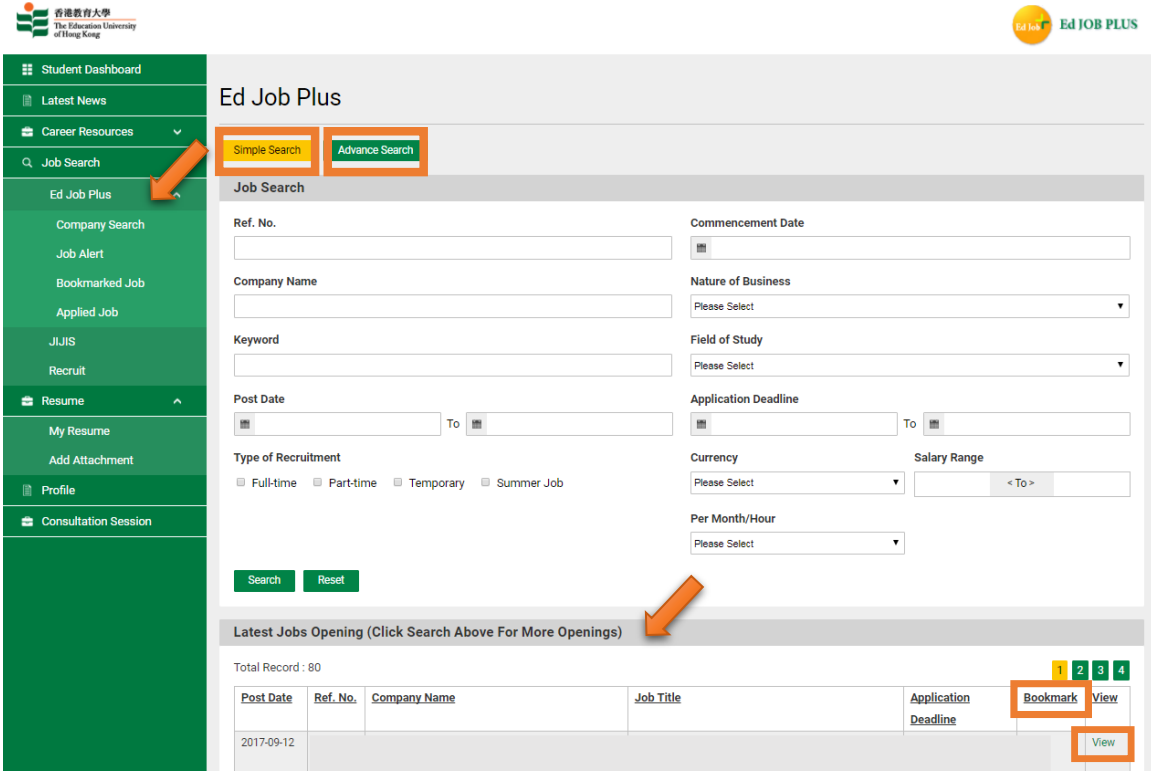

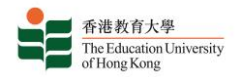

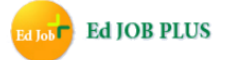

The "Advance Search" service offers you more options to refine you search when looking for jobs.

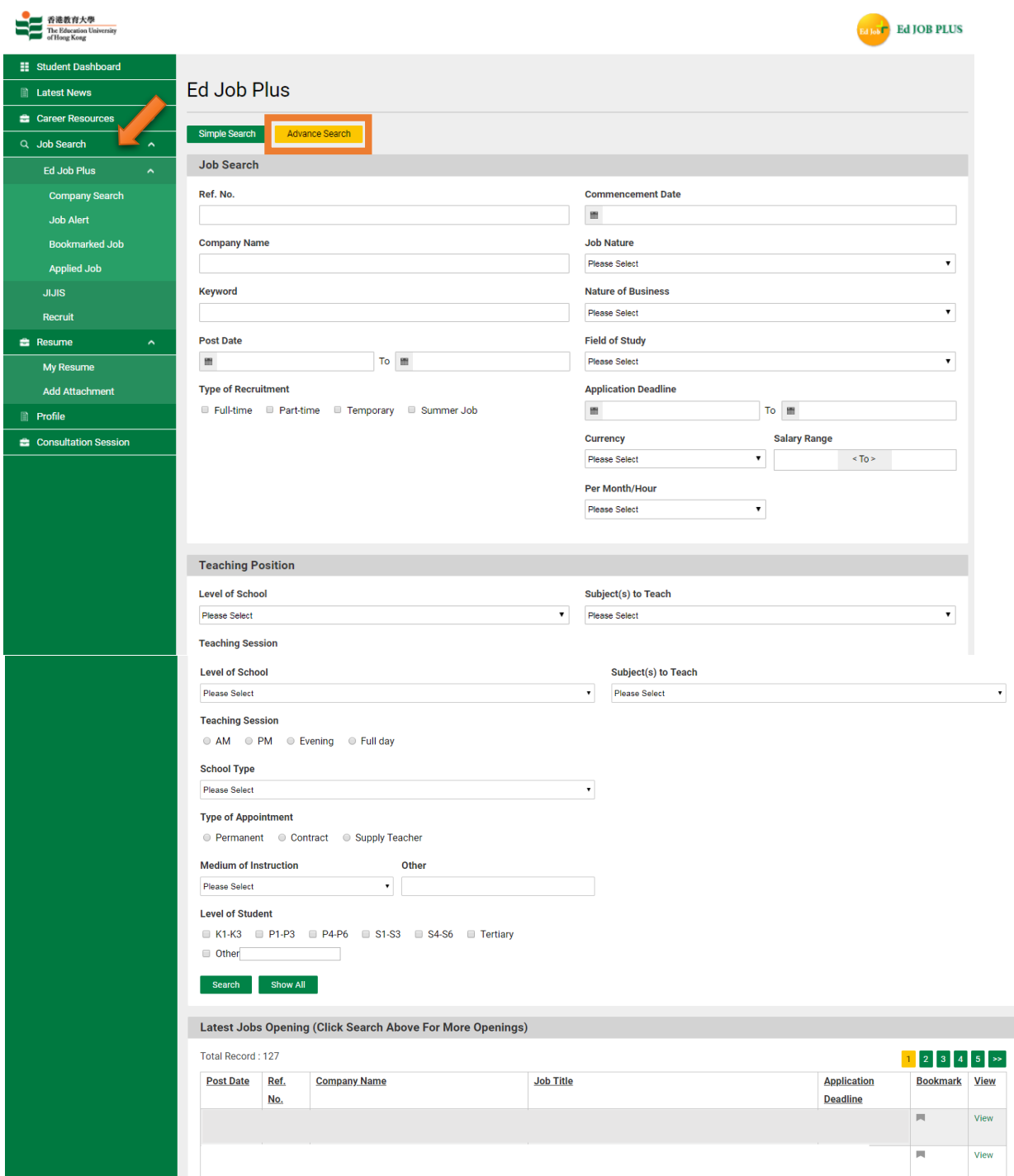

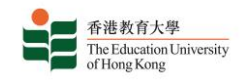

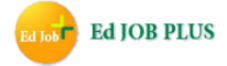

#### **Online Job Application:**

Some employers will allow candidates to submit an online application via Ed Job Plus. If this is the case then at the bottom of the Job Details page of a particular job advertisement there will be an "Apply Now" button. To apply for a job through Ed Job Plus you will need to attach at least one of the documents which you have uploaded to the My Resume section to your application (Note 3).

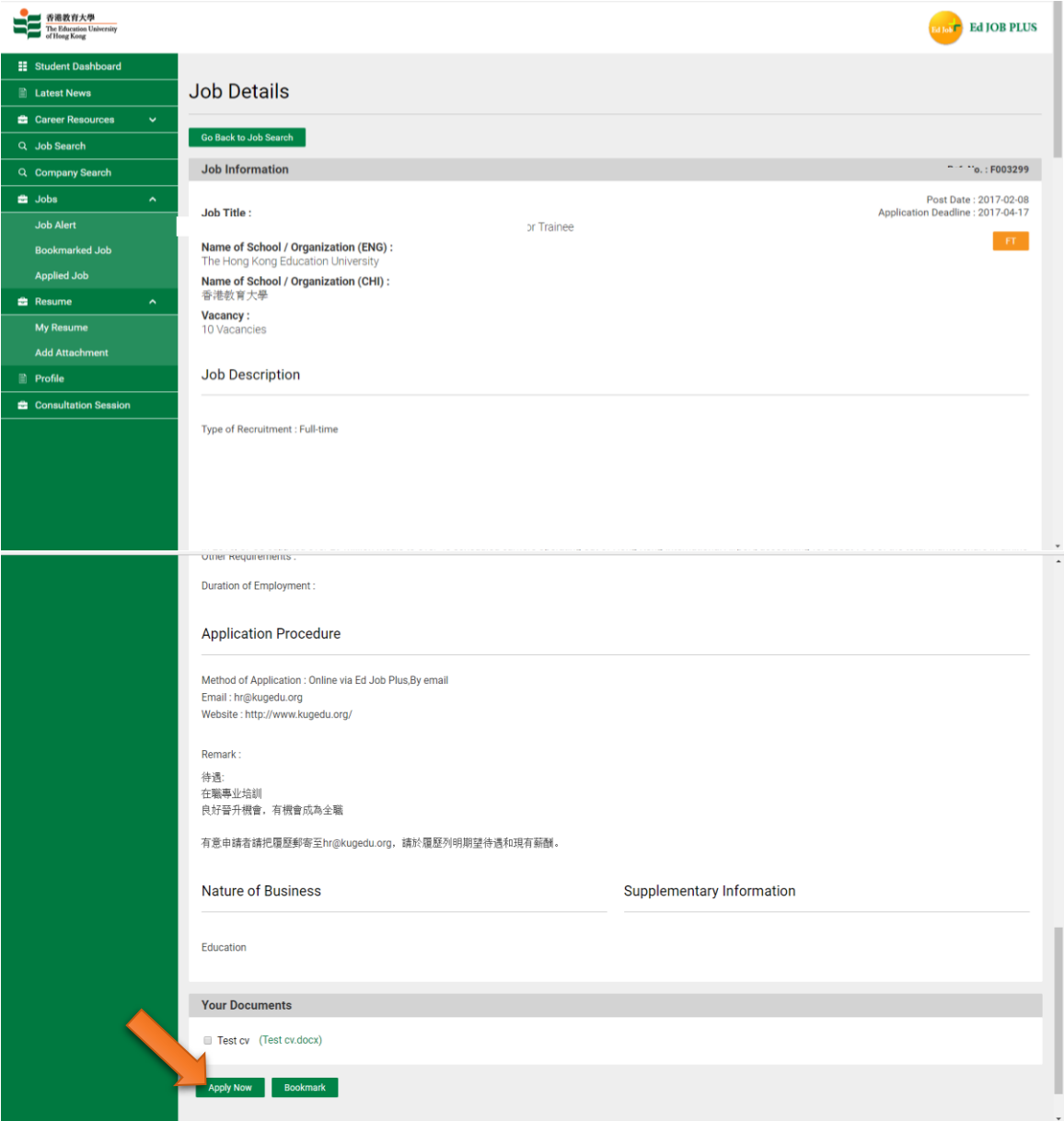

Note 3: There is no "Apply Now" button for JIJIS and EdUHK x Recruit. You need to be aware of the application method(s) provided by employers and apply directly.

#### **Company Search:**

You may search for specific companies on the "Company Search" page. To view a company's details, click "View Details" in the appropriate row of the List of Company table; to view the jobs that company has posted, click "View Job". Click "Follow" in the "Action" column of the table in order to be notified by email when that company posts any new vacancies.

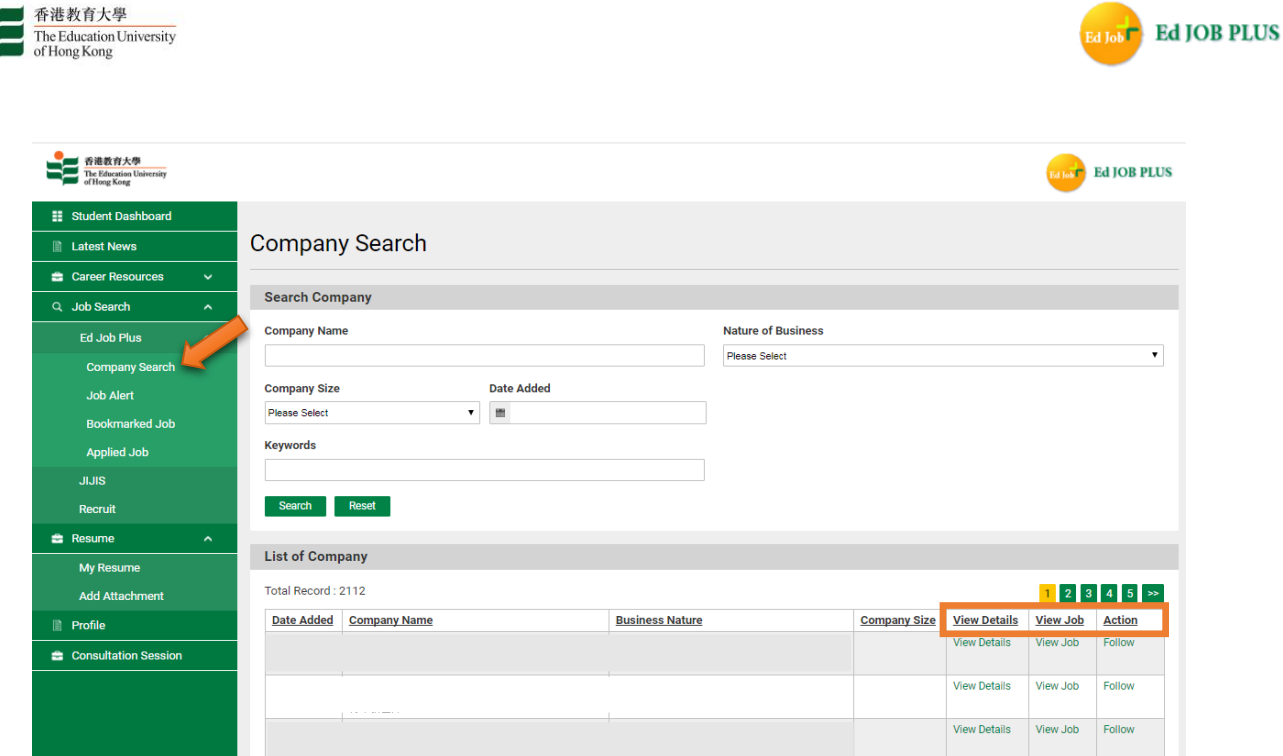

#### **Job Alert:**

To set up email notifications for job postings in a field in which you are interested, click the Job Alert link in the sidebar. You will then be prompted to enter your email address and select the appropriate fields. Thereafter you will be notified by email whenever new jobs in those fields are posted.

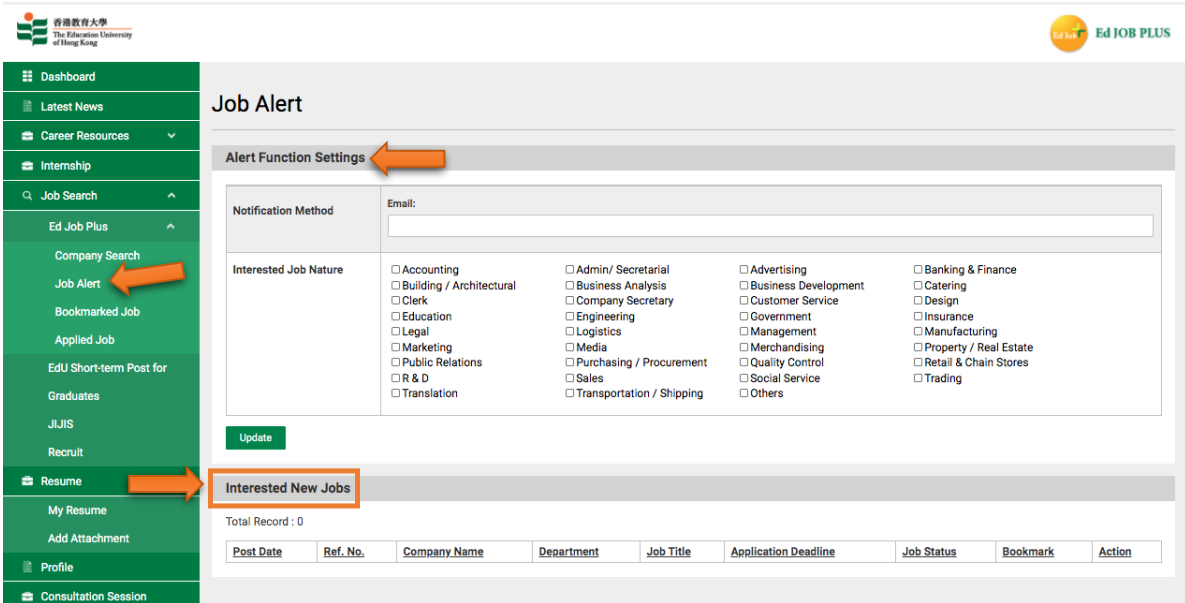

#### **•** Bookmarked Job:

You may view bookmarked job postings on the "Bookmarked Job" page. To alert users if the application deadline of a bookmarked job is within three days or fewer, the date of the deadline in the "Application Deadline" column of the Result List table will appear in red.

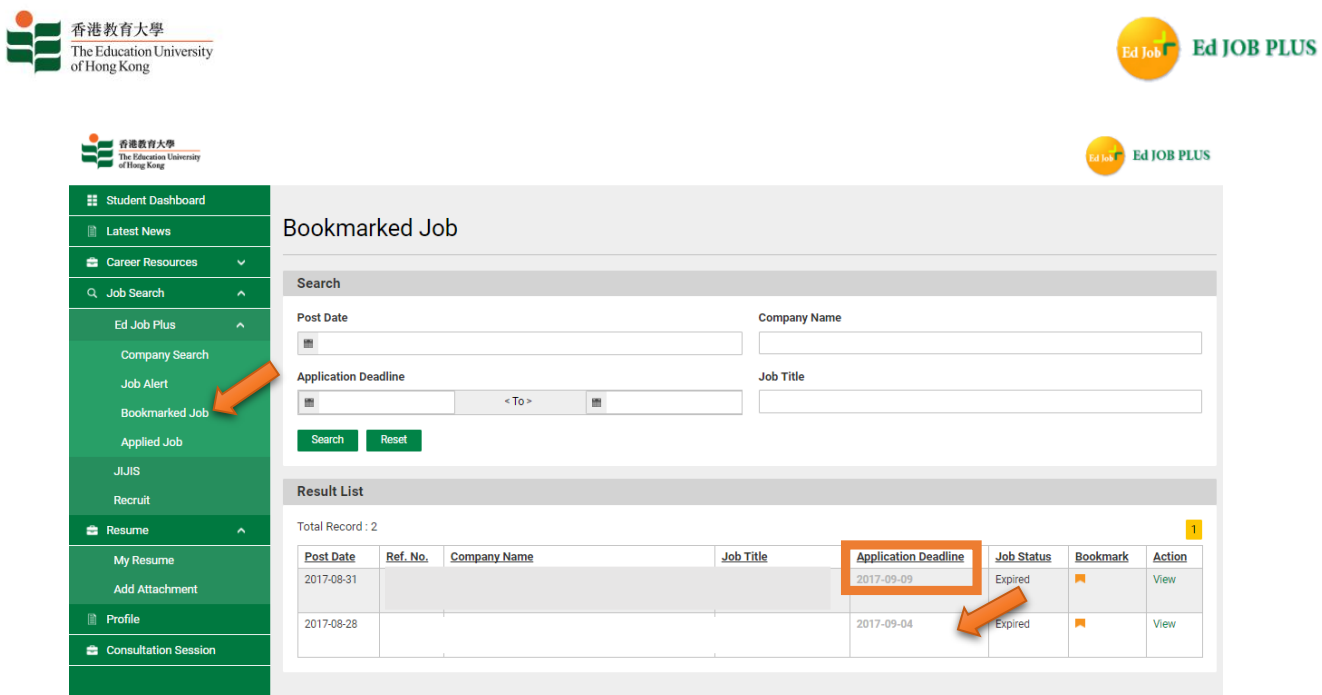

## **Applied Job:**

You may view the jobs for which you have applied on the "Applied Jobs" page in the "Jobs" section.

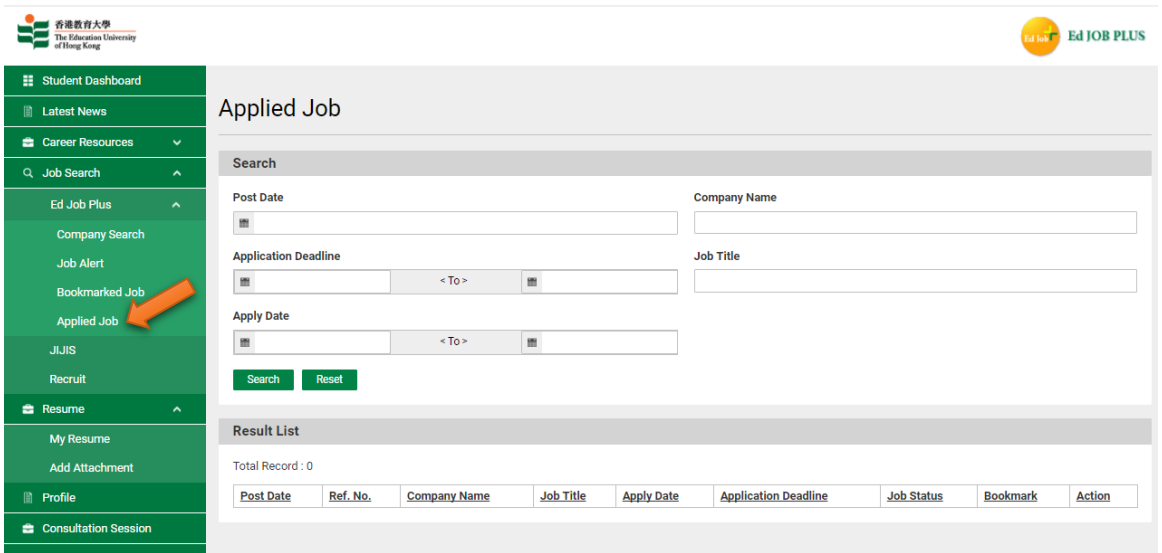

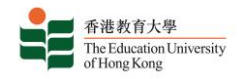

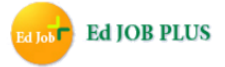

#### **My Resume:**

You may view, edit or delete your profile picture and your uploaded files on the "My Resume" page in the "Resume" section.3

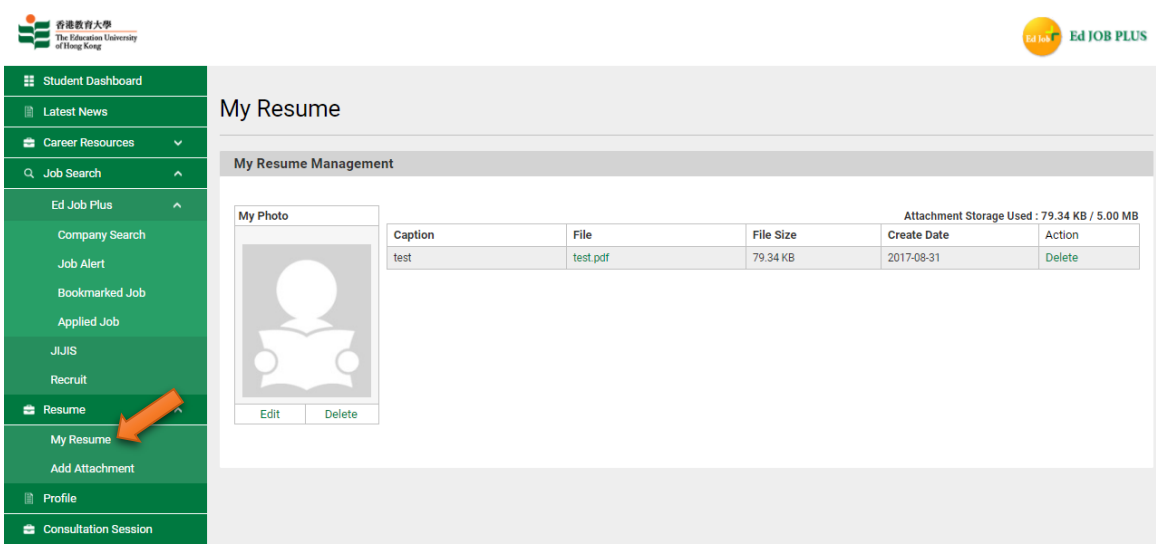

#### **Add Attachment:**

You may upload files for job applications on the "Add Attachment" page in the "Resume" section.

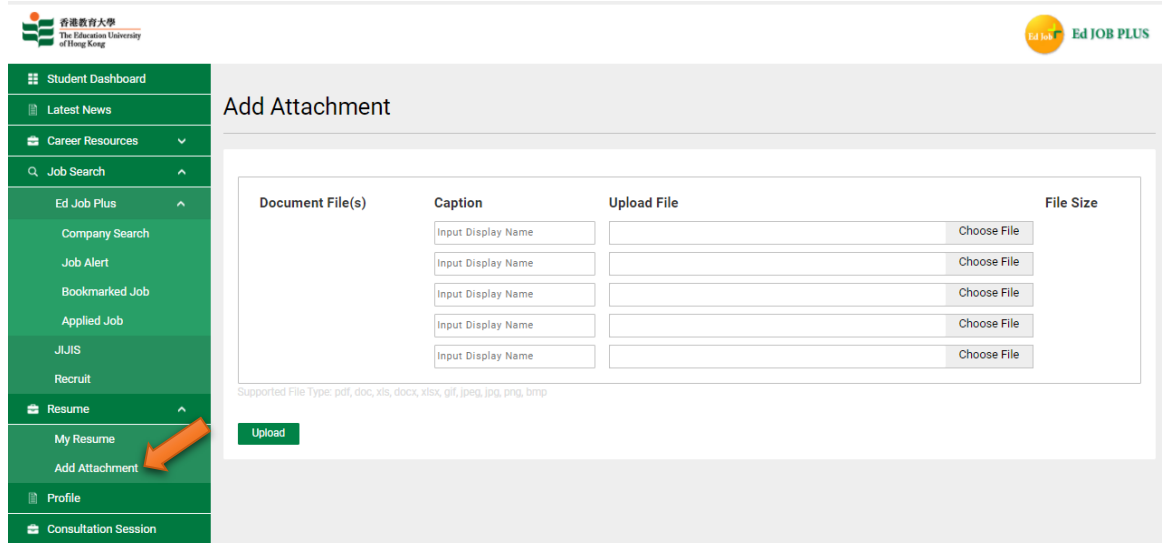

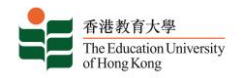

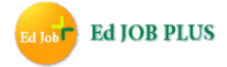

#### **Profile:**

Students and graduates can update their personal information and resume information whenever necessary in the Profile and My Resume sections of the Student/Graduate Dashboard.

#### Student User Portal

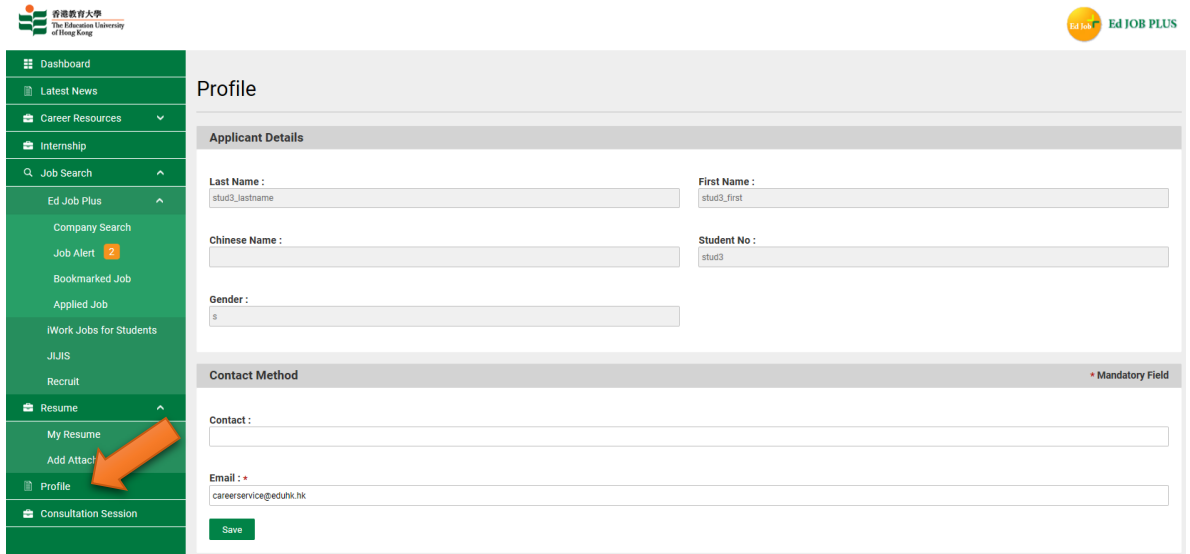

#### Gradate User Portal

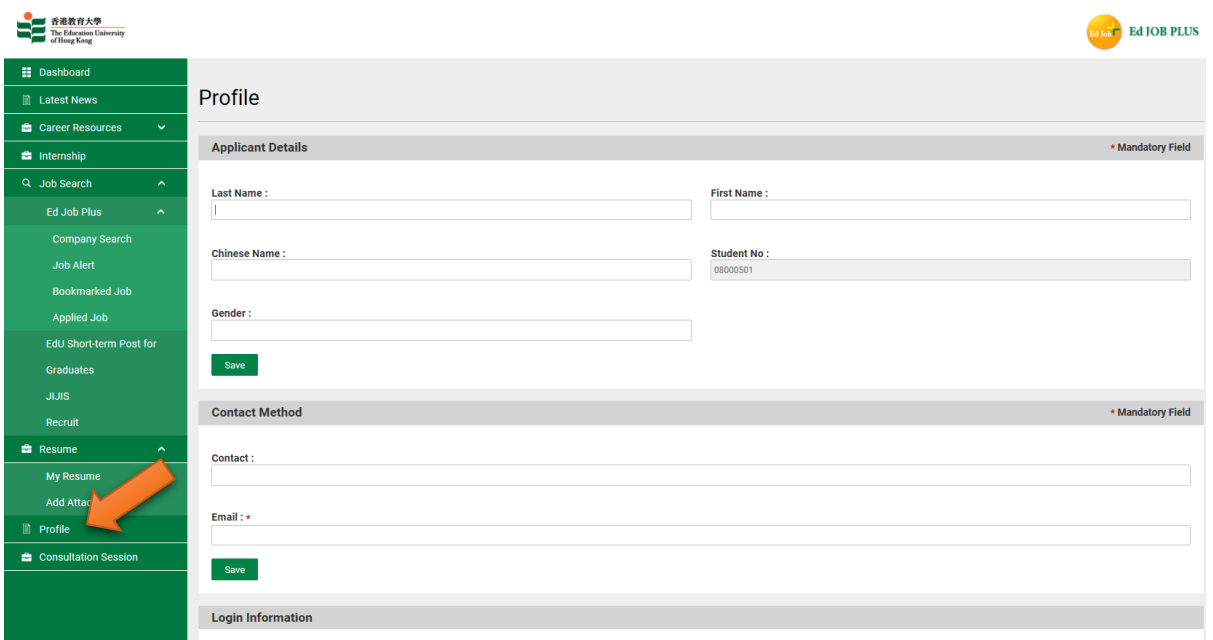

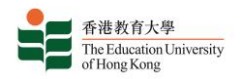

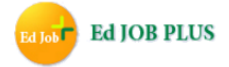

## **E. Internship**

Different internship programmes are organized by or through the EdUHK. Programmes will be updated / added from time to time. Click on the name of each internship programme to view the available vacancies.

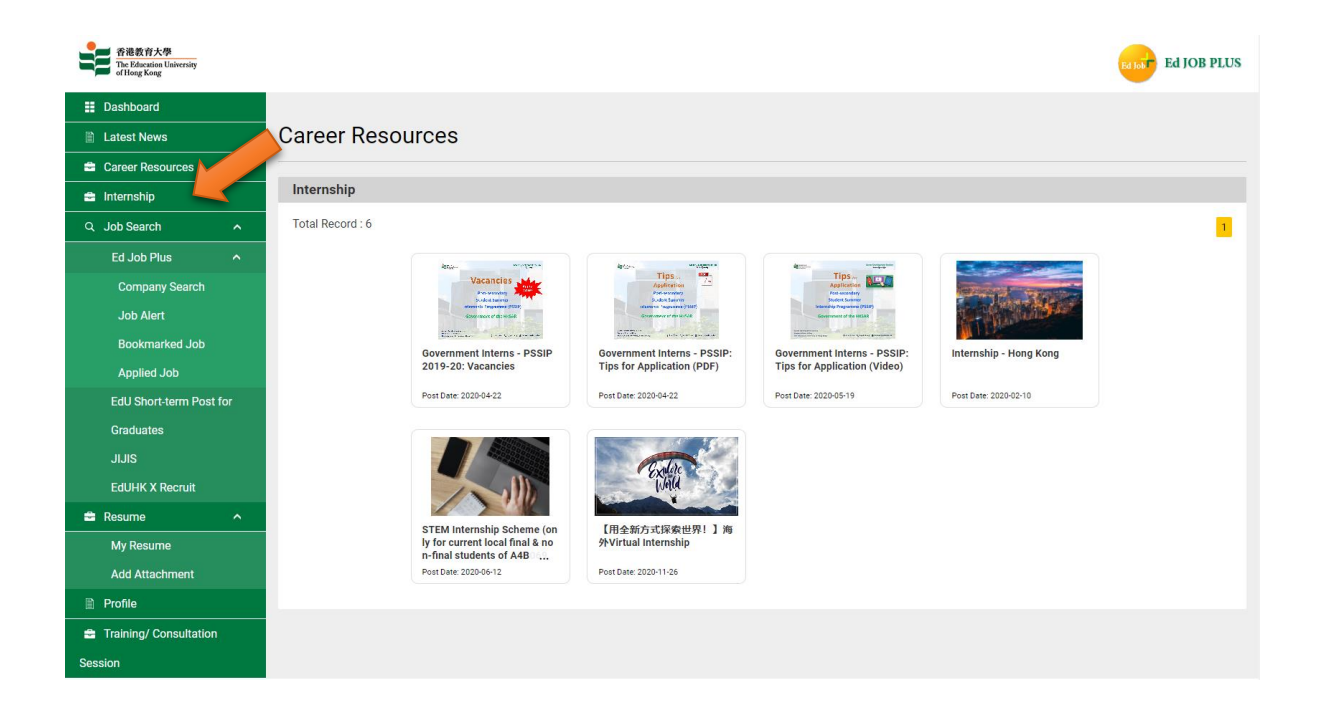

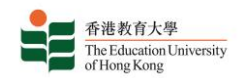

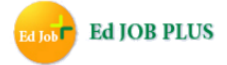

#### **F. Consultation Session**

If you would like to book a place on a group consultation session with a careers advisor, you can do so through the Ed Job Plus platform. These sessions are designed to provide students with practical advice on preparing application documents, such as Cover Letters and Resumes. You can view information about consultation sessions in the "Consultation Session" section. Click on the title of a consultation session in the "Registration" table to view its details, and click "Book" to book a place at the session (in a specific timeslot if necessary), taking you to the "Book" page.

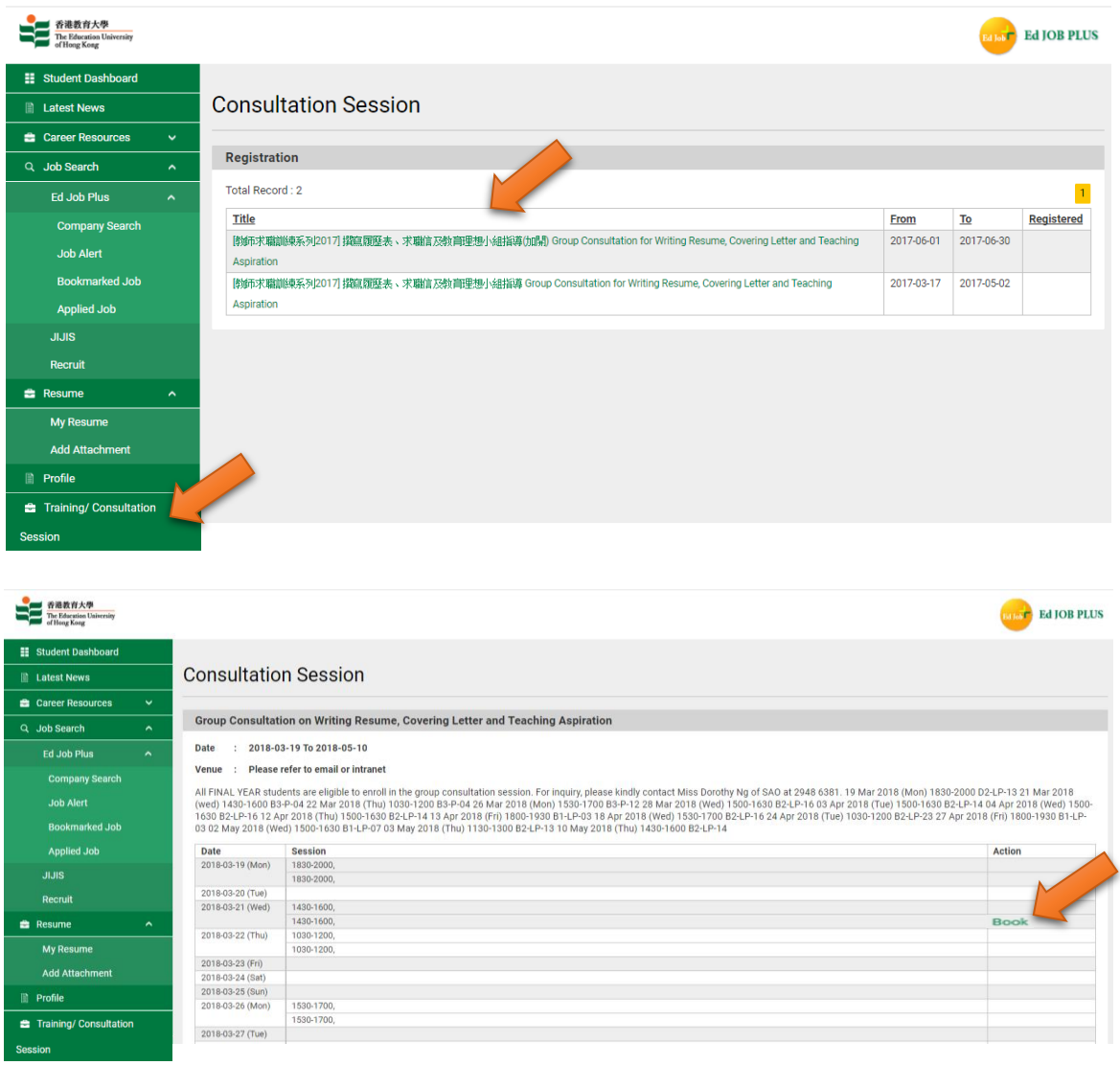

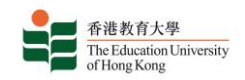

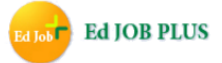

#### **View or Cancel a Consultation Booking:**

On the 'Book' page you may also view or cancel an existing booking. It is also possible to update your booking details here. A reminder email will be sent to the email address submitted during the booking process one day in advance of an upcoming session.

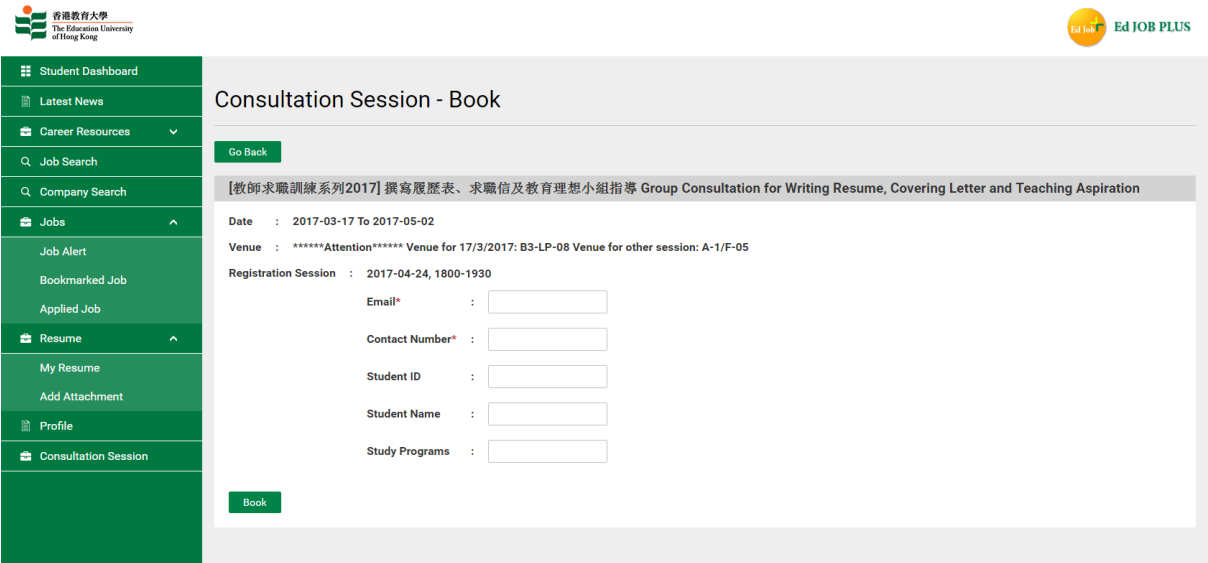

#### **Remarks:**

The system will send the following emails to students and graduates:

- 1. Notification of a bookmarked job nearing its closing date;
- 2. Notification of a new job posted by a company the student or graduate is following;
- 3. Notification of a new job posting in a field in which the student or graduate has recorded interest;
- 4. Reminder one day in advance of an upcoming consultation session.

## Thank You for Using Ed Job Plus.

No part of Ed Job Plus and the information therein may be reproduced in any forms or by any means, without the written consent of the Student Affairs Office of EdUHK.

For enquiries, please call (+852) 2948 6246, fax (+852) 2948 6771 or email [careerservice@eduhk.hk.](mailto:careerservice@eduhk.hk)